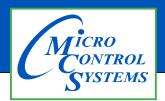

## **APPLICATION NOTE**

## **APP #149**

### **Revision History**

| Date          | Author | Description   |
|---------------|--------|---------------|
| 02-12~17-2021 | DEW    | Setup new APP |

# MODBUS I/O BOARD TRANSMIT/RECEIVE A CFG

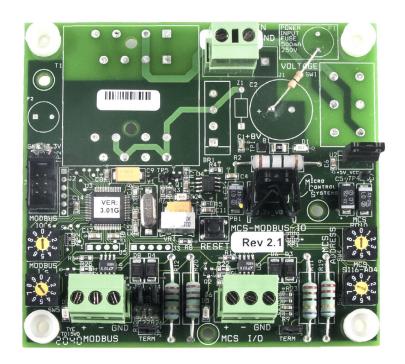

### Transmitting a new Config File to the MODBUS I/O Board

- 1. Consult with factory for obtaining the latest MCS-CONFIG file for your MCS-MODBUS I/O Board.
- 2. Download the file sent to you from the factory to a location on your PC hard drive.
- 3. BEFORE POWERING UP THE MODBUS BOARD, SET THE PROGRAM TYPE SELECTOR SWITCH TO "9" (USER).

# PROGRAM SELECT CHART

| PROGRAM<br>SELECT | CONFIGURATION NAME                   |  |
|-------------------|--------------------------------------|--|
| 0                 | YASKAWA VFD A1000-HARDWIRED / MODBUS |  |
| 1                 | TURBOCOR CMP                         |  |
| 2                 | Reserved for future                  |  |
| 3                 | DANFOSS VLT DRIVE                    |  |
| 4                 | BITZER Compressor                    |  |
| 5                 | DANFOSS CDS 303 DRIVE                |  |
| 6                 | EMERSON_CSD-100                      |  |
| 7                 | MCS-POWERMETER 3037                  |  |
| 8                 | RUKING_VFD                           |  |
| 9                 | USER                                 |  |
| 10                | ABB AC880                            |  |
| 11                | EMERSON EVC-1150B                    |  |
| 12                | SKF/MBC                              |  |
| 13                | KEB VFD                              |  |
| 14                | SKF/MBC - TANDEM                     |  |
| 15                | KEB VFD - TANDEM                     |  |
| 16-99             | Reserved for future                  |  |

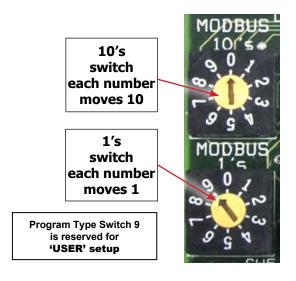

- 4. Connect a MCS-USB-RS485 cable from your PC to the MCS I/O port on the MCS-MODBUS Board.
- 5. Click on MCS-CONNECT to start the program.
- 6. Click on setup, communications, and change the baud rate to 38400.
- 7. Click on the found MODBUS I/O board. Click on the view button and you will be prompted for a password, just click OK (You do not have to be authorized to make this change)
- 8. Click 'TRANSMIT CFG' button.
- 9. Select the new 'CONFIG' file you just downloaded on your PC and begin transmitting to the controller.
- 10. When the Transmit is complete, disconnect from the MODBUS I/O Board and re-connect the MODBUS I/O Board to the MAGNUM communications and the MODBUS device.

#### Receiving a Config File from the MODBUS I/O Board

- 1. Connect a MCS-USB-RS485 cable from your PC to the MCS I/O port on the MCS-MODBUS.
- 2. Click on MCS-CONNECT to start the program.
- 3. Click on setup, communications, and change the baud rate to 38400.
- 4. Click on the found MCS I/O board to "RECEIVE" the config file.
- 5. Click the 'RECEIVE CFG' button.
- 6. You are presented with a screen for naming the file and saving to a directory on your PC hard drive.